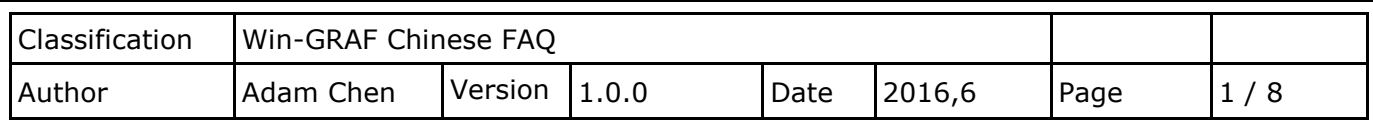

# **How to build Your own Function, Function Block and Library Project in the Win-GRAF PAC ?**

This FAQ describes how to save the existing Function or Function Block of an Win-GRAF project as a Library Project, or start a new Library Project.

## **1.1. To build a new Library Project**

**There are two ways to establish. Please see the following description.**

#### **To Save the existing Project as the Library Project**

First run the Win-GRAF, open an existing Project file (in this case: Demo3), mouse right click on **Project name** > **Save Project > To Disk**, choose save as **Library** type, enter your Project name (for example: My Library), and then press **OK** to save the Library Project.

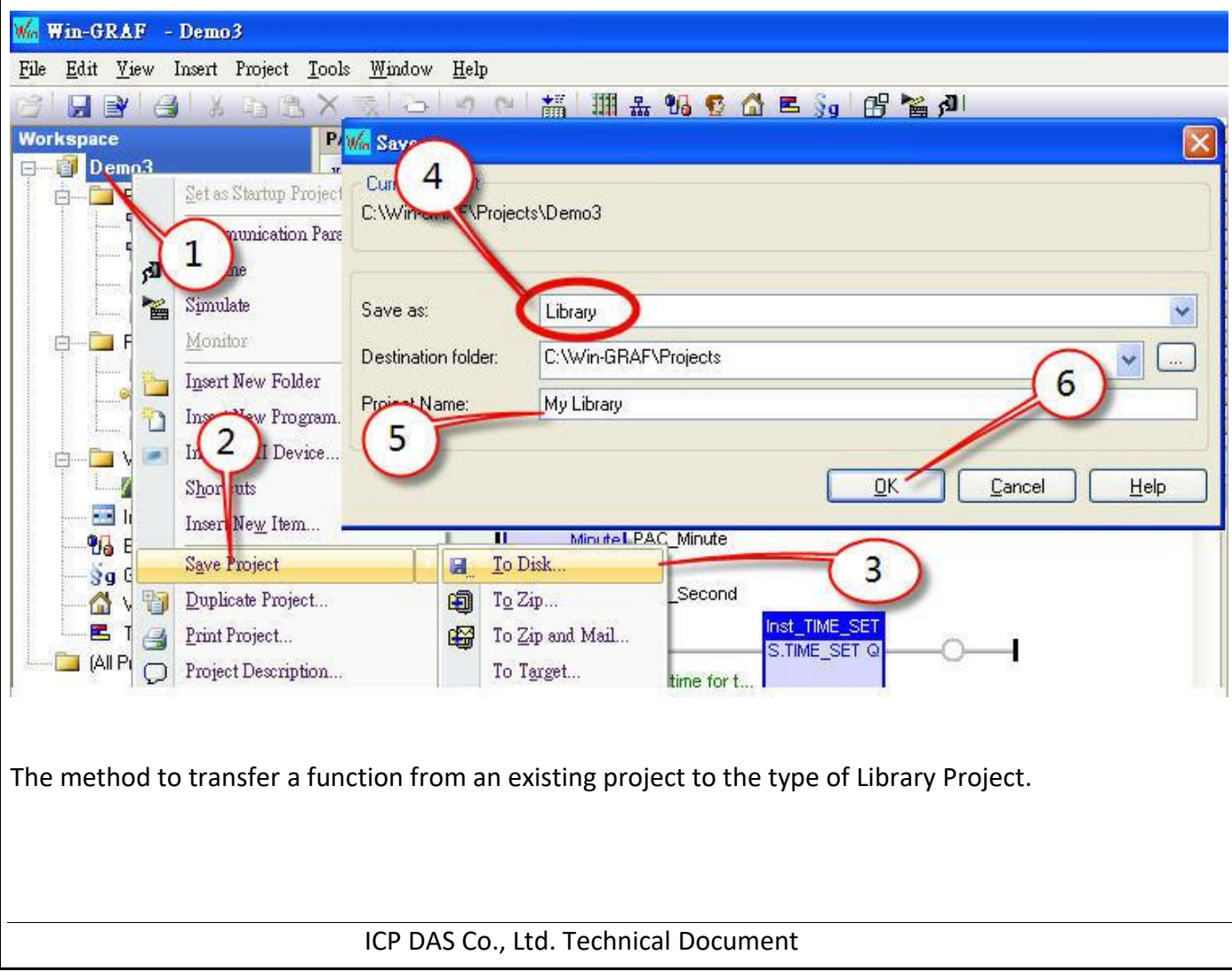

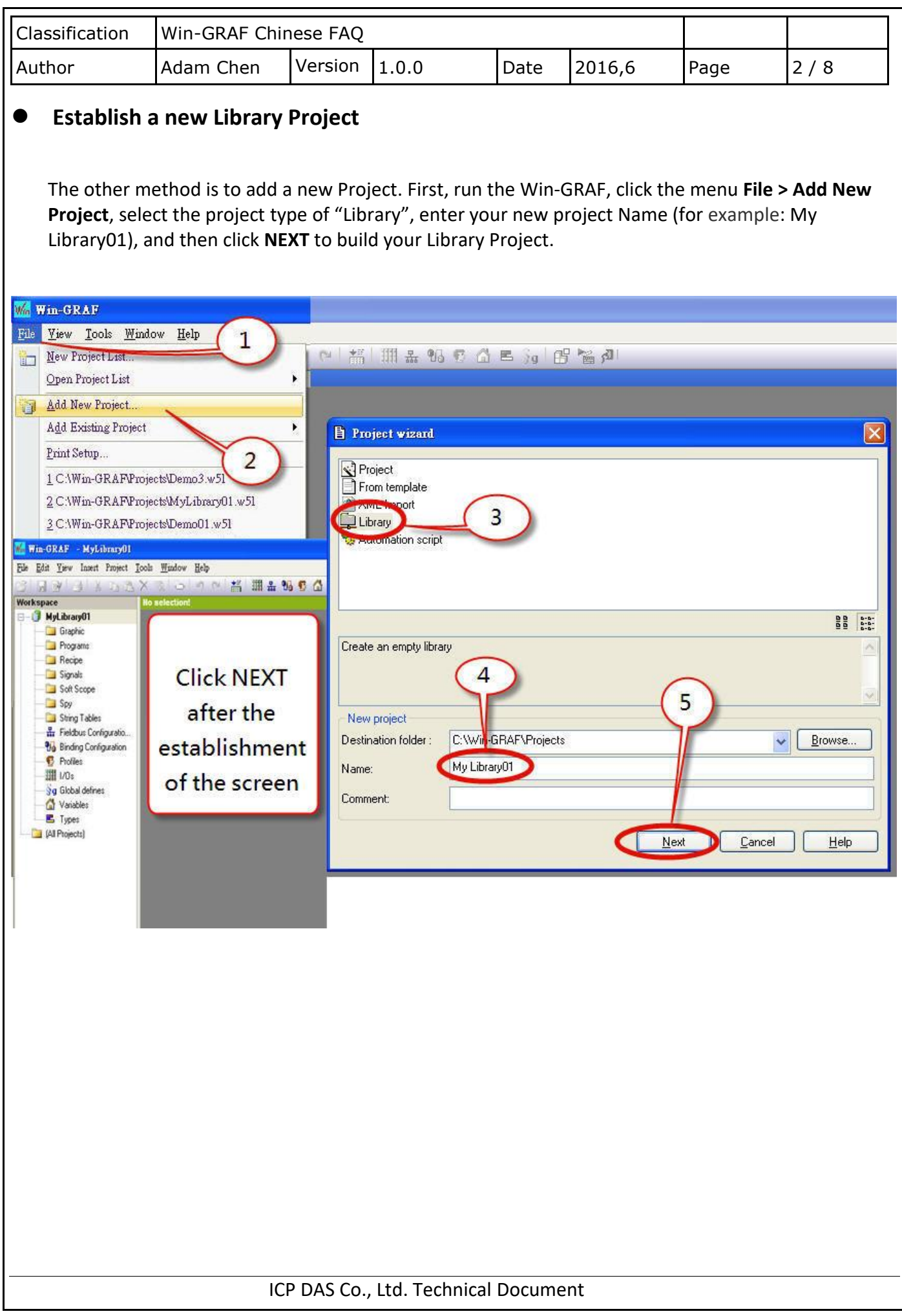

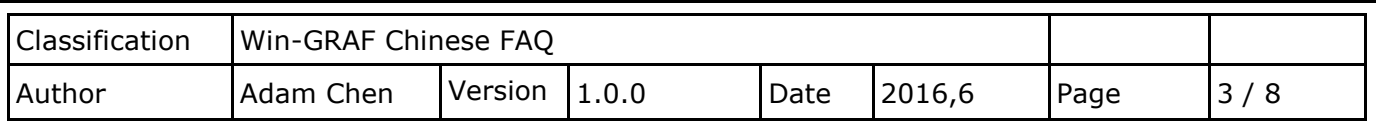

## **1.2. Add a Function or Function Block**

### **Copy the Function or Function Block from the existing Project to the Library Project**

First, run two Win-GRAF, one opens your existing project, one opens the Library Project (The Library Project will has a green LOGO on the left side of the project name.), and then you can copy the program by drag-and-drop from the existing project to the Library Project.

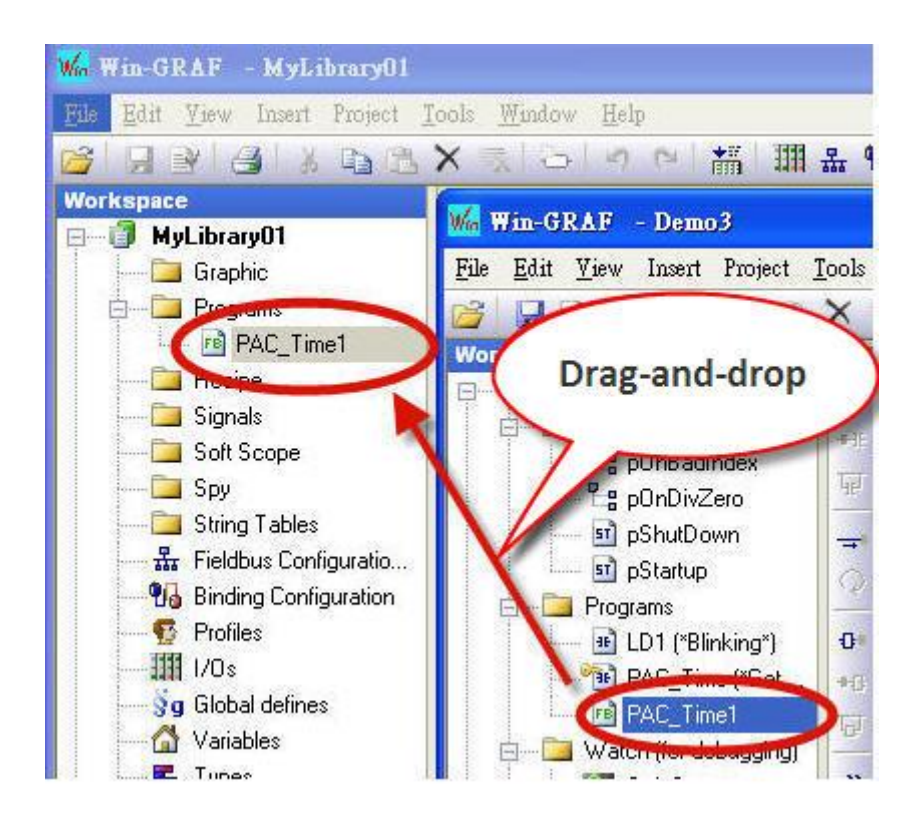

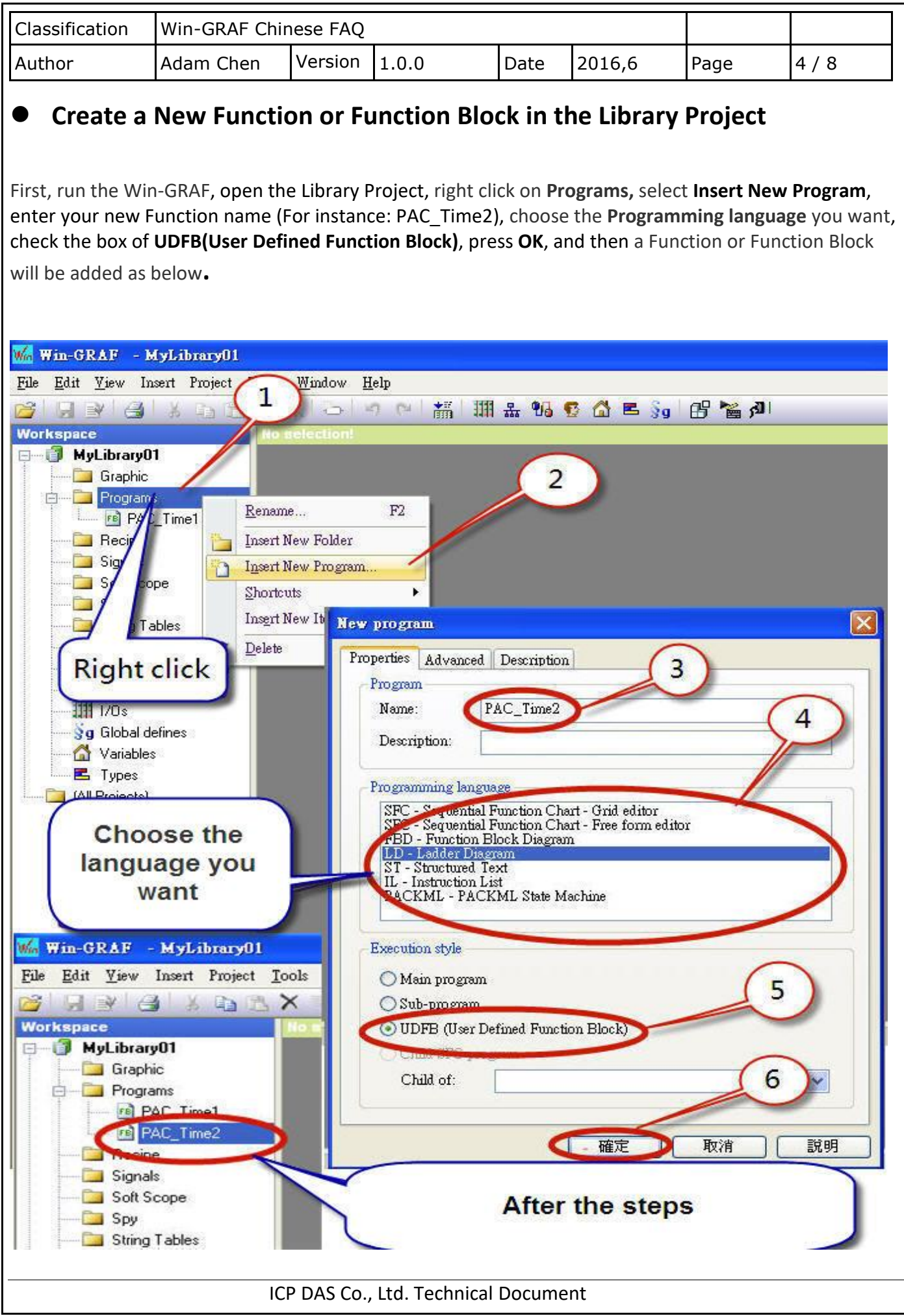

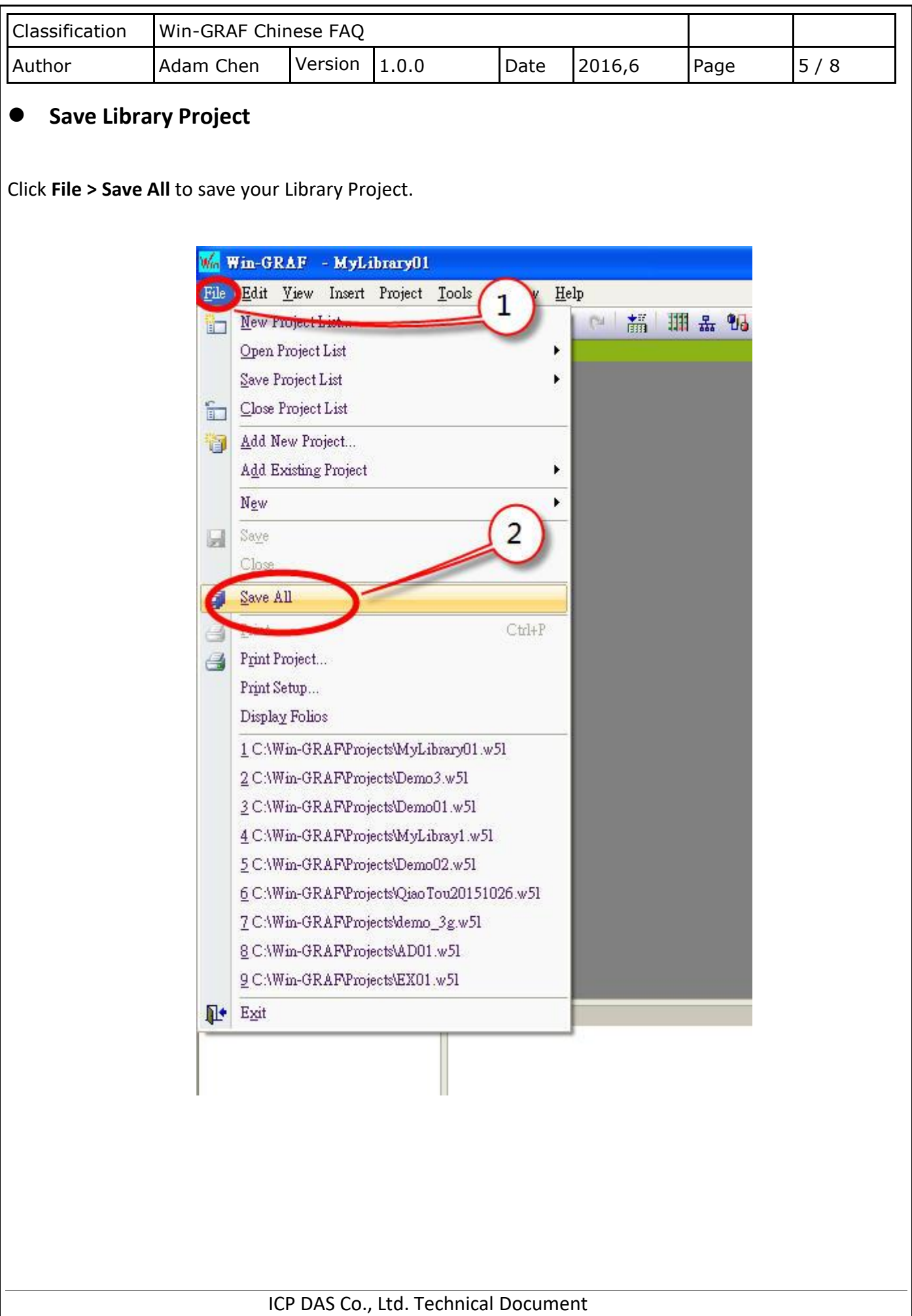

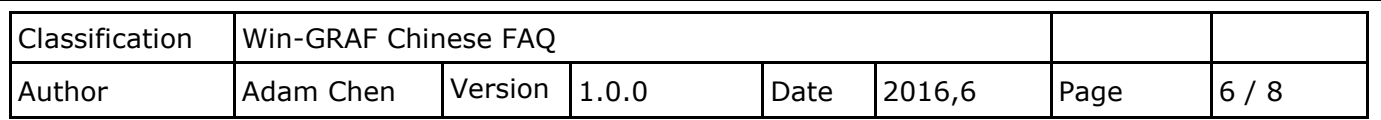

## **1.3. Add a Library in an Existing Project**

#### **Add a Library**

First, run the Win-GRAF, open your project, right mouse click on the project name, select **Libraries**, and click **Add** button of the "libraries" window.

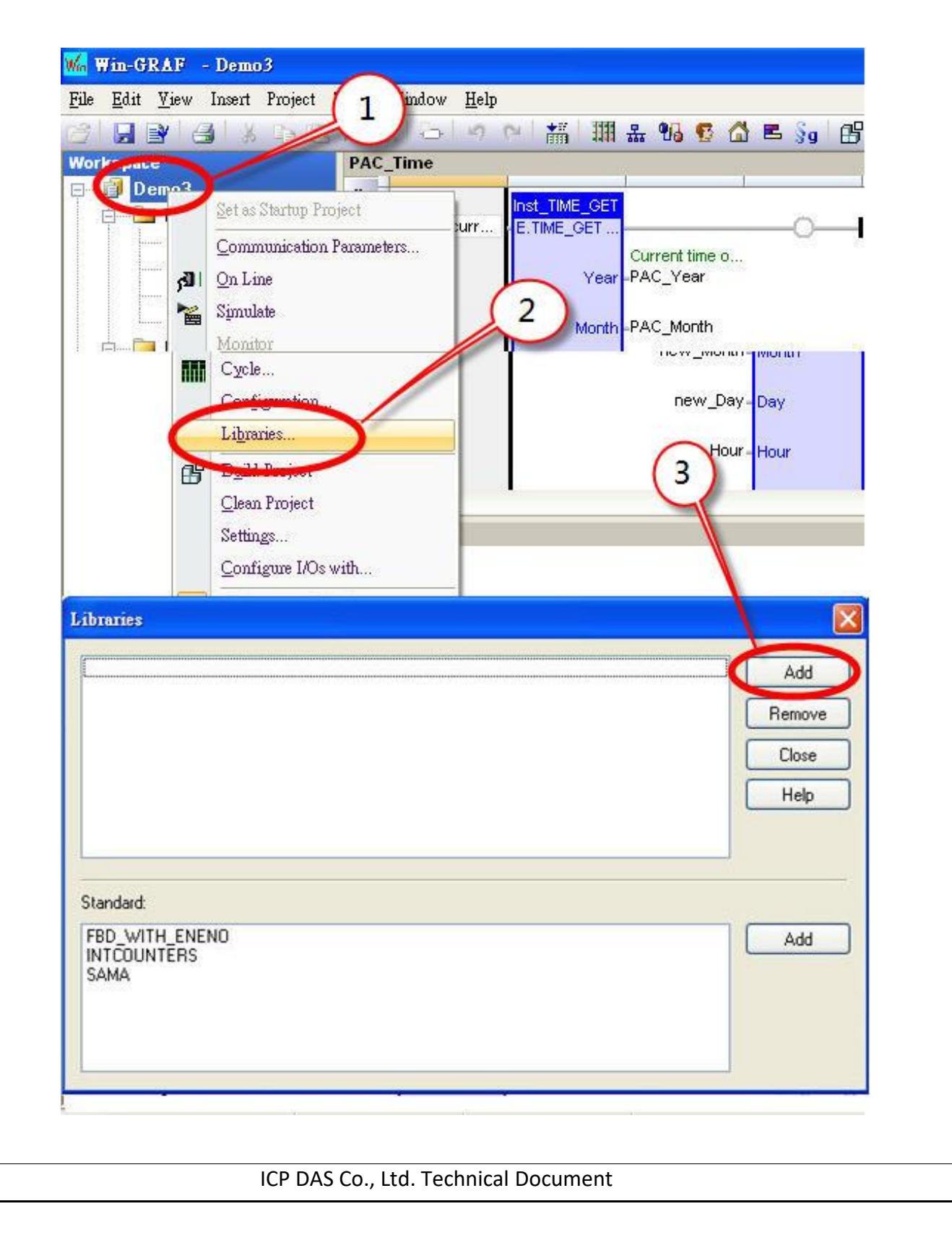

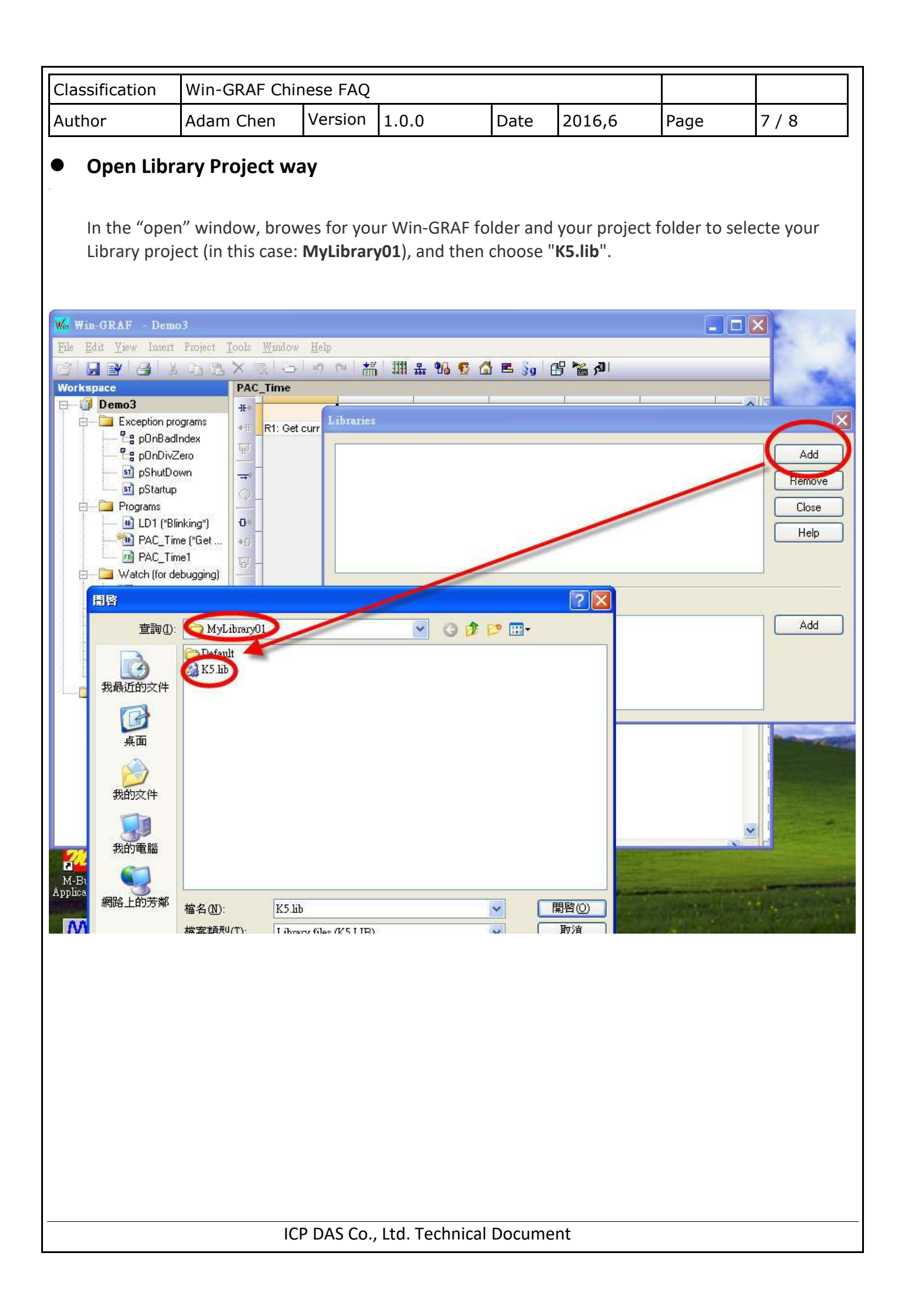

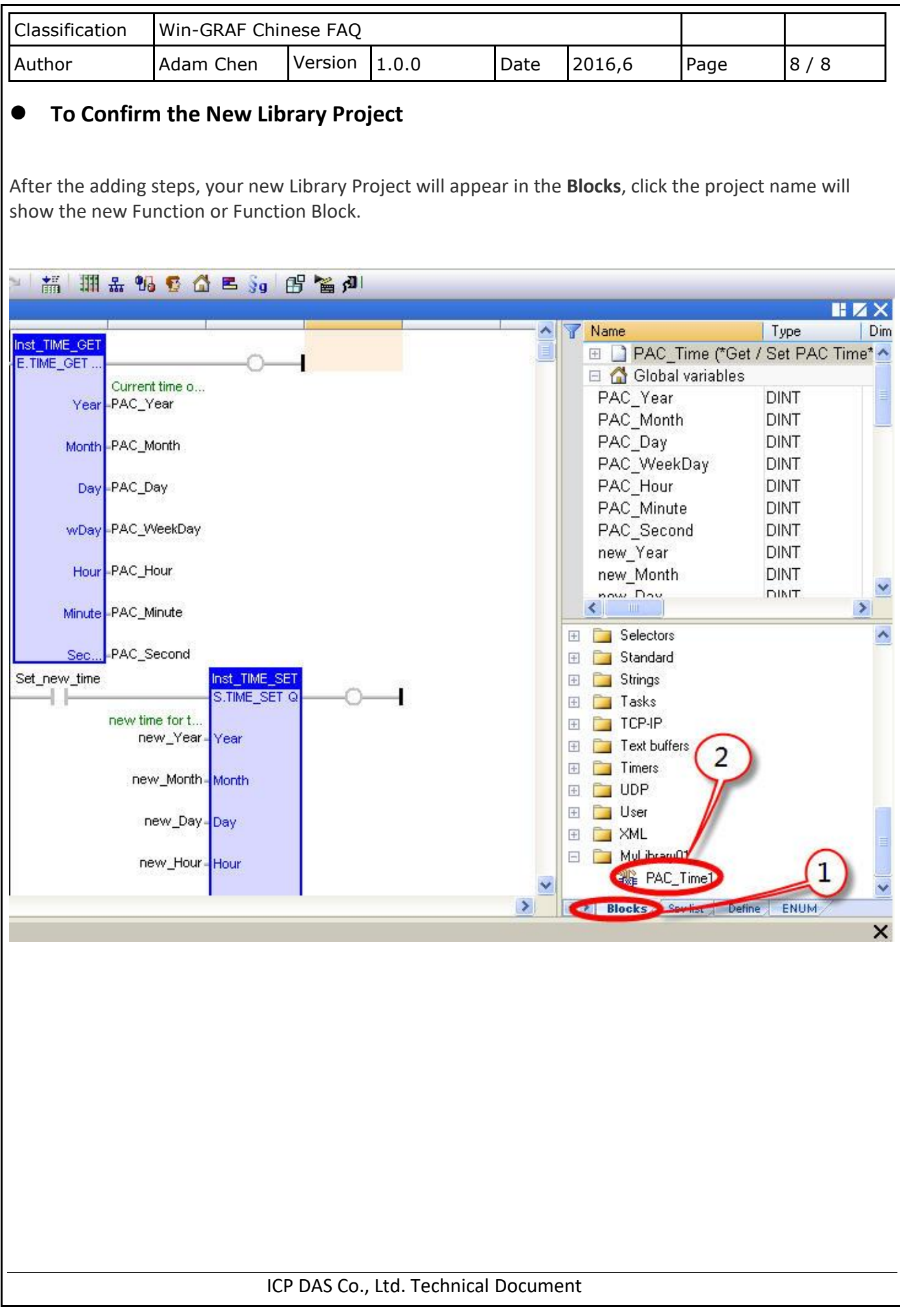